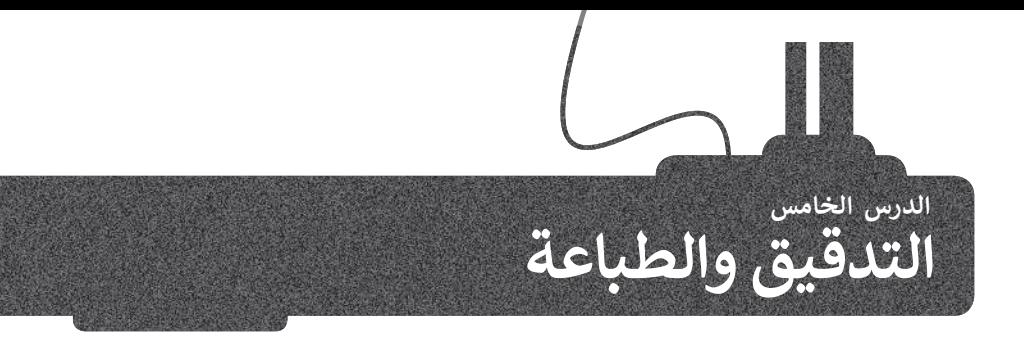

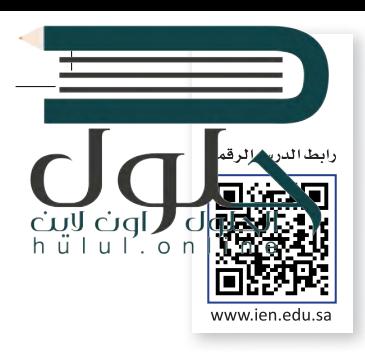

في بعض الأحيان وأثناء كتابتك في مايكروسوفت وورد يتم تسطير بعض الكلمات بخط أزرق أو أحمر متموج. يحدث هذا لأن .<br>البرنامج يتحقق تلقائيًا من الأخطاء الإملائية والنحوية وبناء الجملة، ويستخدم مايكروسوفت وورد تسطير الكلمات باللون الأحمر أو الأزرق أو البُنى لتمييز أنواع هذه الأخطاء.

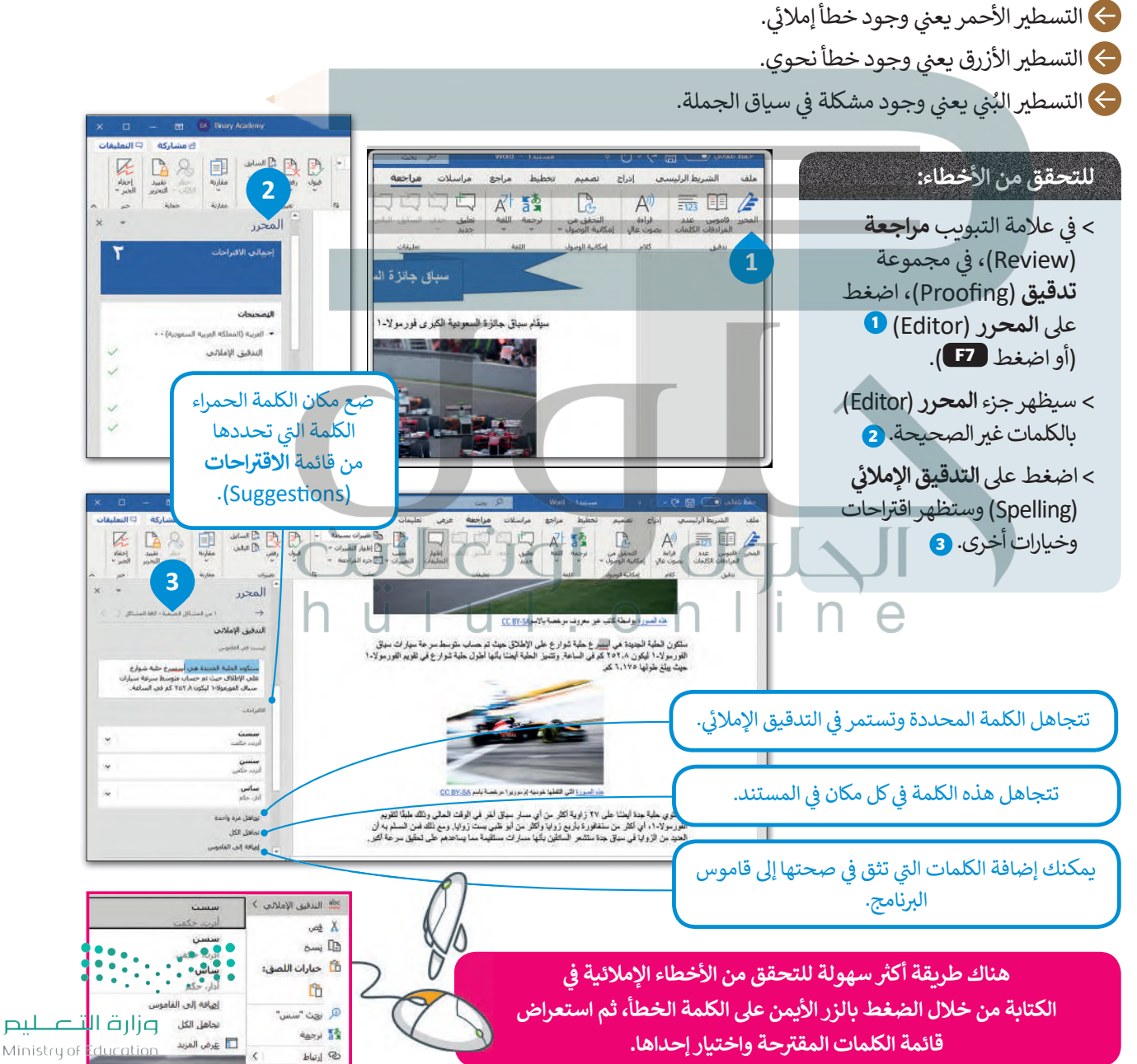

 $2029 - 1443$ 

#### قاموس المرادفات (Thesaurus)

cini vere (الحلوات القاموس، ولكن بدلًا من وضع التعريفات، فإنه يمنحك قائمة بالمرادفات عند البحث عن كلمة معينة. لهلم Cigl J Udi vere أيضا<br>h ü l u l . o n l i a**vay Baeu** قاموس المرادفات، من علامة التبويب **مراجعة (**Review)، في المجموعة ا**لتدقيق (**Proofing)، اضغط قاموس المرادفات. سيظهر قاموس المرادفات على الجانب الأيسر من الشاشة. يبين لك مايكروسوفت وورد أي جزء من الكلمات التي يتم بها استخدام اختصارات معينة. يتم تمييز الأسماء بـ (n.)، الأفعال بـ (v.)، الصفات بـ (adj.)، الضمائر بـ (adv.) وأحرف الجر بـ (prep.).

#### للعثور على مرادفات كلمة:

- > من علامة التبويب **مراجعة (**Review)، في مجموعة تدقيق (Proofing)، اضغط على قاموس المرادفات  $\bullet$  (Thesaurus) أو (Thesaurus)
	- > اكتب كلمة في مريح النص **قاموس المرادفات** (Thesaurus).
	- > اضغط زر البحث 8 أو اضغط مفتاح لـ Enter لبدء البحث.
		- > سوف تظهر قائمة من المرادفات. 4

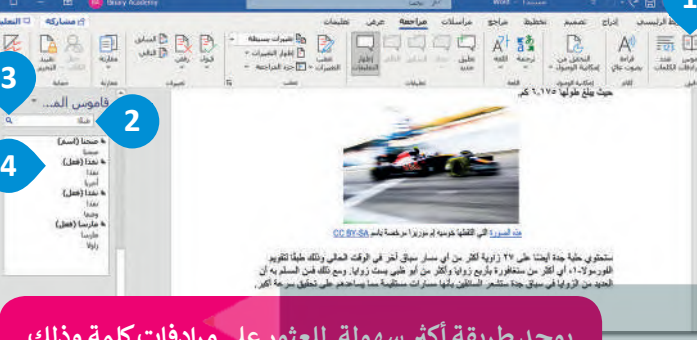

يوجد طربقة أكثر سهولة للعثور على مرادفات كلمة وذلك من خلال الضغط بزر الفأرة الأيمن على أي كلمة والضغط على مرادفات (Synonyms).

#### العثور على كلمة أو استبدالها

من الجيد إلقاء نظرة نهائية على المستند عند الانتهاء من كتابته، فقد تلاحظ وجود أخطاء أو أشياء لا تريد وجودها في المستند وترغب بتغييرها. على سبيل المثال، في مستندك المكون من 20 صفحة هناك كلمة معينة وتريد وضع كلمة بدلا منها. فما الذي ستفعله حينها؟ حسنًا، توجد في مايكروسوفت وورد الأدوات المطلوبة للقيام بذلك الأمر .

اضغط على Ctrl + <mark>H</mark> لفتح مريع الحوار بحث واستبدال (Find and Replace)

#### للعثور على كلمة:

- > في علامة التبويب **الشريط الرئيسي (**Home)، في مجموعة **تحرير (**Editing)، اضغط على **بحث**  $\bullet$ .(Find)
- > في جزء <mark>التنقل (</mark>Navigation)، اكتب الكلمة ال<del>ت</del>ي تربد البحث عنها 2 واضغط مفتاح لـ Enter .
	- > سيتم تمييز الكلمة في النص <sup>5</sup> وستظهر الصور المصغرة لتوضح مكَّان هذه الكلمة. ۞

#### لاستبدال كلمة:

- > في علامة التبويب **الشريط الرئي***سي* **(**Home)، في مجموعة **تحرير (Editing)**، اضغط على استبدال (Replace).
- > عندما تظهر نافذة بحث واستبدال (Find and Replace)، في مربع النص **البحث عن: (:**Find what)، اكتّب الكلمة التي تربد البحث عنها **0** ، وفي مريح النص ا**ستبدال** بـ (Replace with)، اكتب الكلمة الجديدة. 2
	- > اضغط على ا**ستبدال (**Replace). <sup>8</sup>

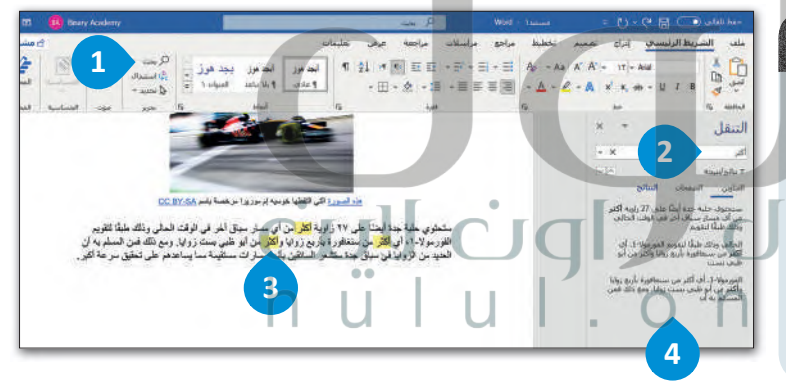

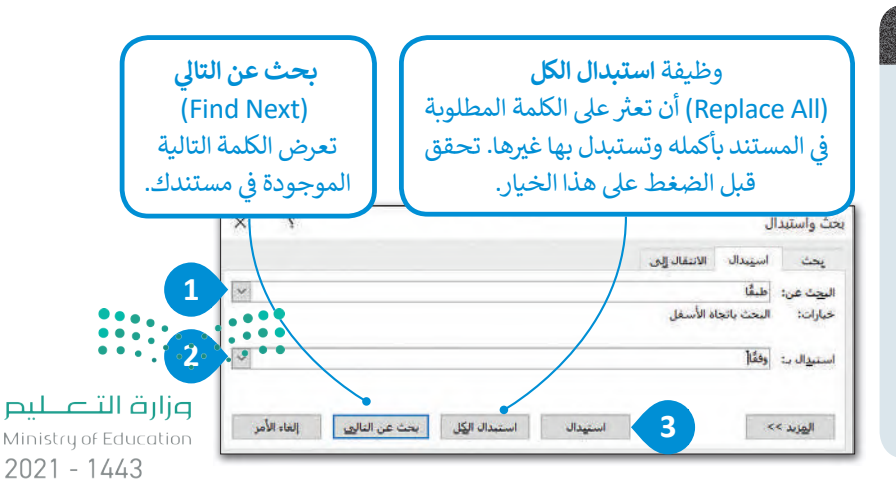

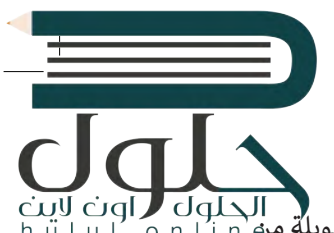

#### طرق عرض المستند

رت التي تحت المستندًا لغرض غير الطباعة ولكنك ترغب بمشاركته عبر الإنترنت، أو قد ترغب بإنشاء قائمة طويلة من CigL<br>في بعض الأحيان قد تُنشئ مستندًا لغرض غير الطباعة ولكنك ترغب بمشاركته عبر الإنترنت، أو قد ترغب بإنشاء قائمة طوي المهمات أو الفقرات. يمكنك تغيير طرقٌ عرض المستند إلى **تخطيط وبب (W**eb Layout) أو **تخطيط الطباعة (Print Layout)**.

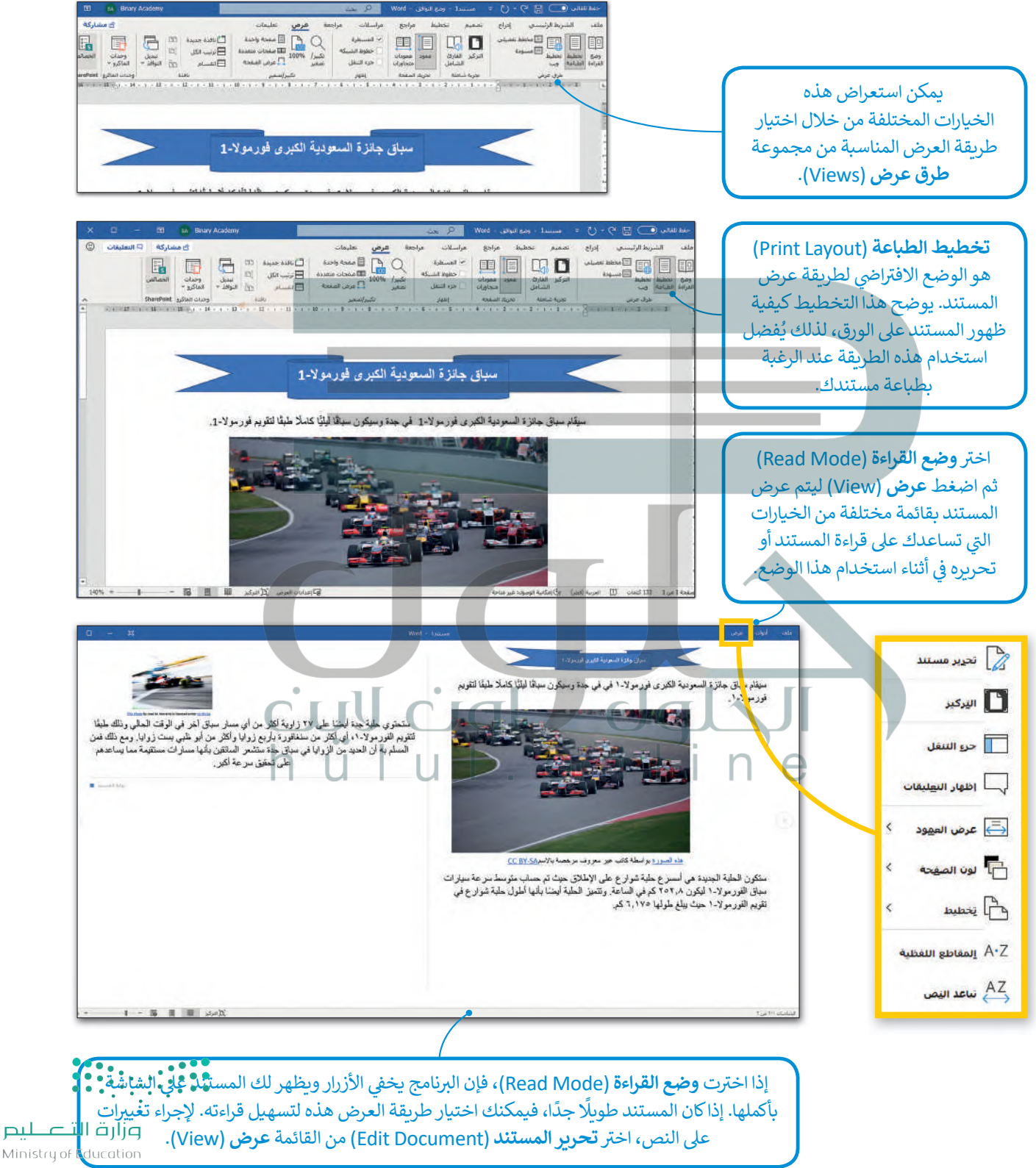

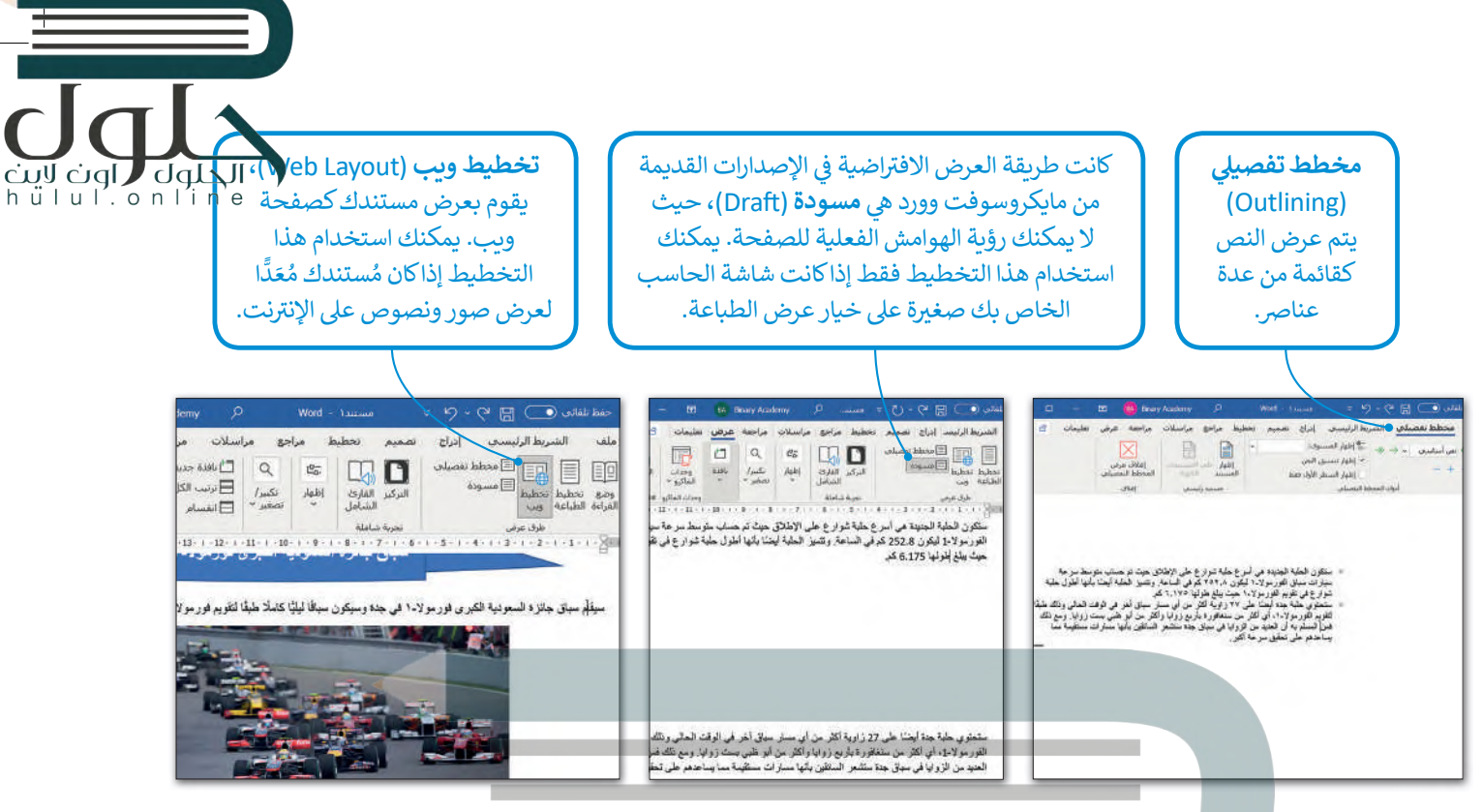

باستخدام طريقة العرض كمخطط تفصيلي (Outline) يمكنك إنشاء جدول محتويات لمستندك بسهولة. على سبيل المثال لنفترض أنّ العنوان يقع خارج الشكل الذي تمّ إدراجه مسبقًا، سيظهر عنوان النص في مستوى 1 أي في مستوى أعلى من باقي النص.

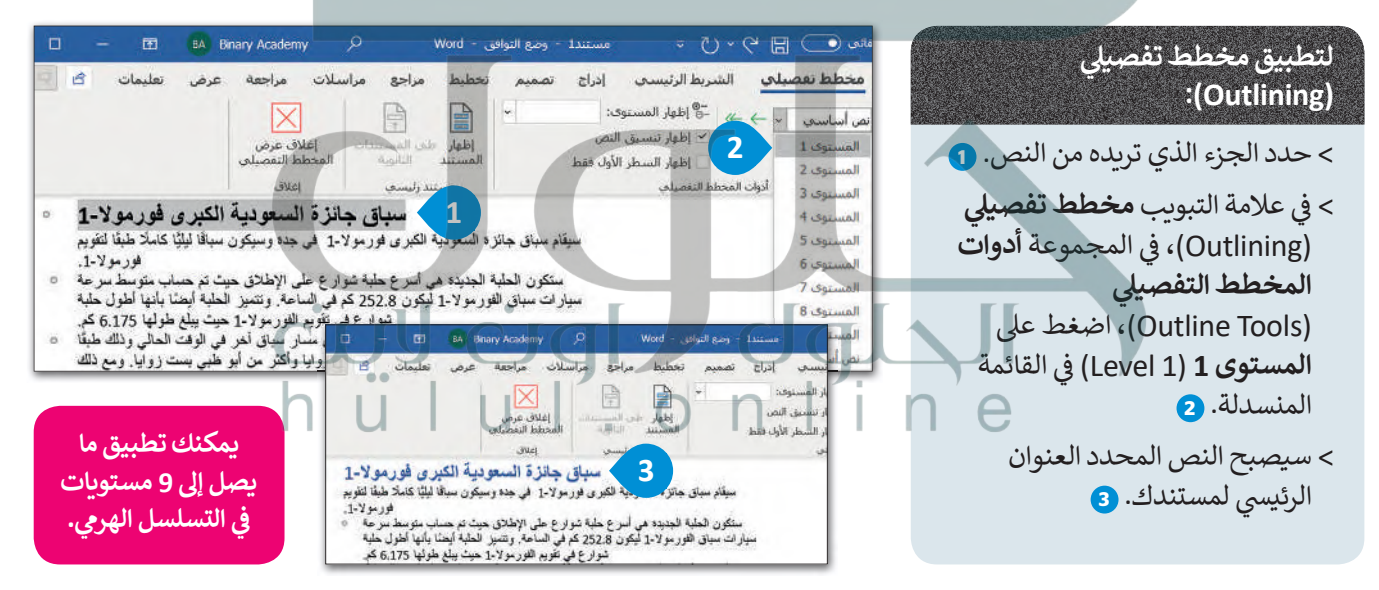

#### تكىر / تصغير

إذا كنت ترغب بالتعامل مع بعض التفاصيل الصغيرة بالمستند، فكبّر أكثر من 100%، 圖 00 圓 أما إذا كنت ترغب برؤبة الصفحة أو مجموعة صفحات بأكملها، فصغّر أقل من 100% وبالطبع لن يتغير حجم النص أو حجم الصور عند الطباعة. تخطيط القراءة (Read Mode) يمكنك تغيير طريقة عرض المستند بصورة أسرع باستخدام

الأزرار الصغيرة الموجودة في شربط المعلومات بجانب شربط تمرير التكبير والتصغير أسفل البرنامج.

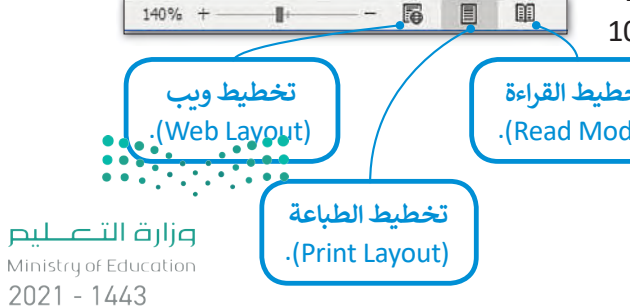

#### الطباعة

من الجيد أن ترى عملك على الشاشة ولكن في بعض الأحيان قد تحتاجه مطبوعًا على ورق. اضغط على Gtrl + P وستقوم الطابعة بطباعة المستند الخاص بك بشكل فوري.

#### إذاكنت بحاجة إلى المزيد من الخيارات عند الطباعة:

- > في علامة التبويب ملف (File)، اضغط طباعة (Print) @ أو اضغط على @ + Ctrl
	- > يمكنك معاينة الطباعة على الجانب الأيمن من الشاشة، أي مشاهدة كيفية ظهور المستند عند طباعته. 2

> يمكنك تغيير إعدادات الطباعة المختلفة من الجانب الأيمن للشاشة. ۞

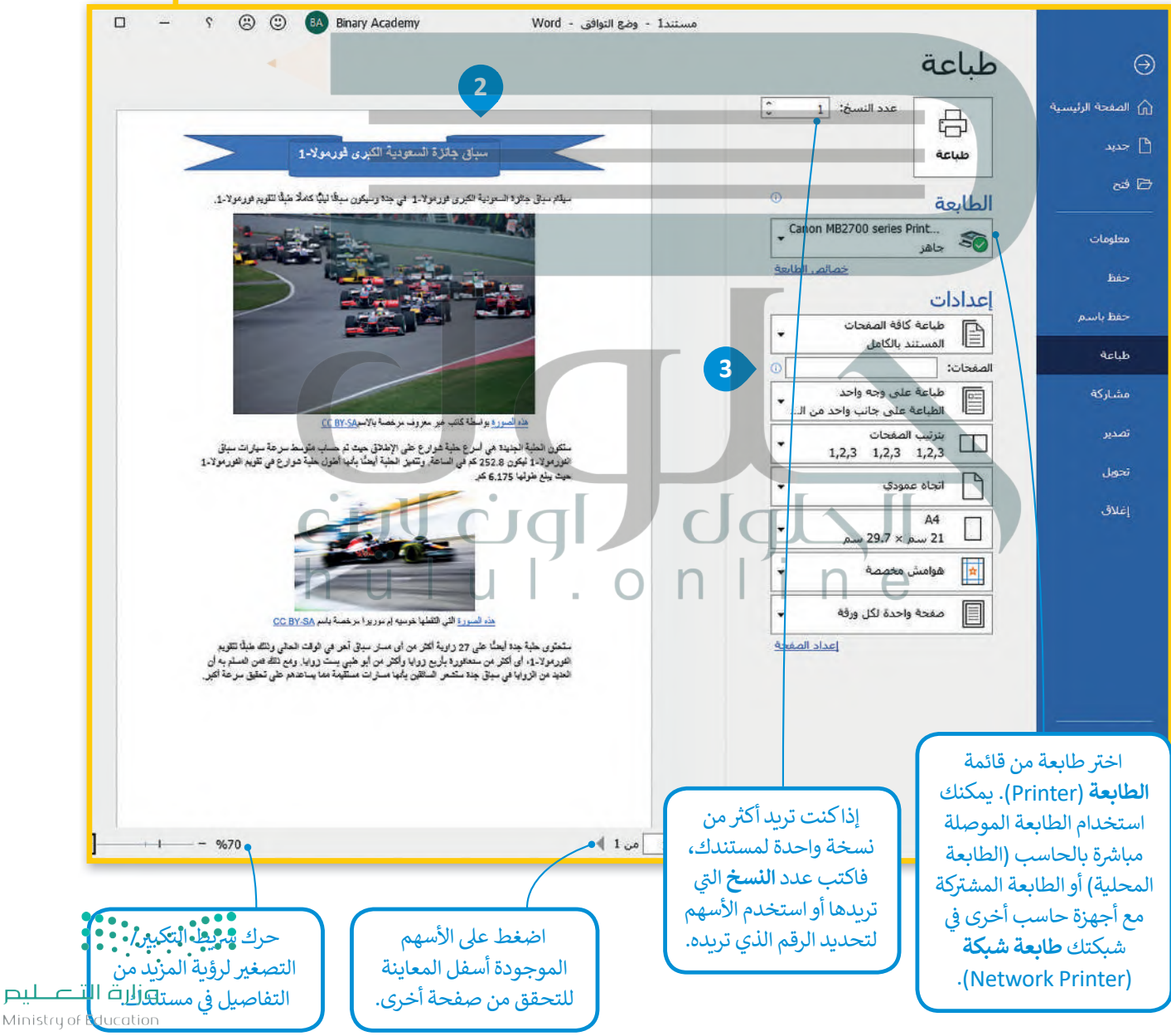

200B-1443

Ugl Redb

700 series Print...

号

Actub

الطابعة

اعدادات

الصفحات: |

.<br>د المستند بالكامل<br>المستند بالكامل

الحاة عمودي<br>ا

hull on in

 $\Theta$ 

م<br>معبد

معلومات has

حفظ بأبير

.<br>مشاركة

تمدير

 $\mathbf{1}$ 

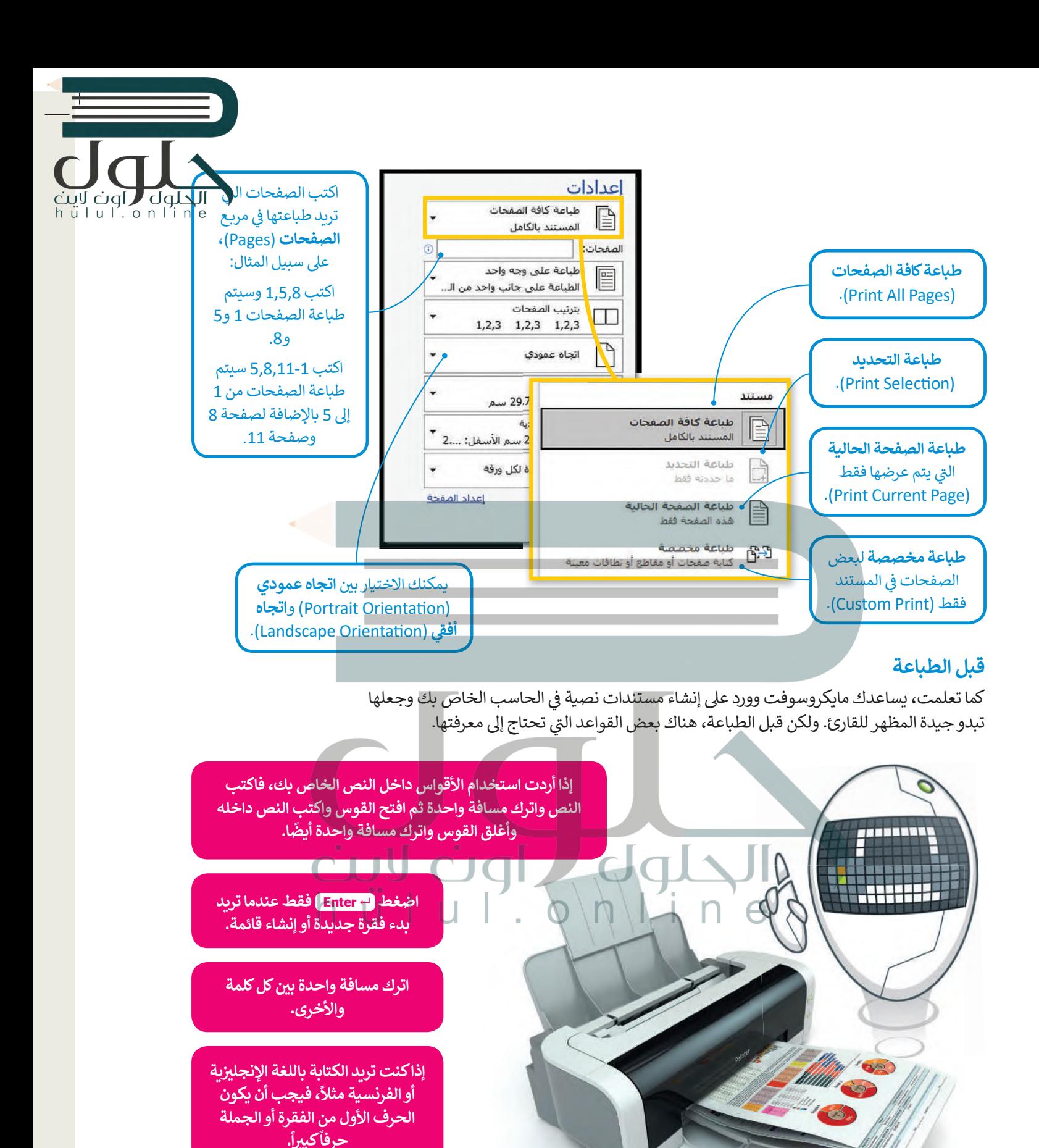

عندما تربد استخدام علامات الترقيم مثل النقطة (.) أو الفاصلة (،)، اكتب الكلمة أولاً، ثم اكتب علامات الترقيم، ثم اترك مسافة واحدة فقط بعد علامة الترقيم.

وزارة التصليم Ministry of Educal  $2021 - 1443$ 

 $\frac{1}{2}$ 

## لنطبق معًا

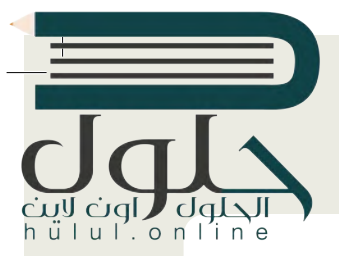

## تدريب 1

اكتب النص أدناه وصحح جميع الأخطاء الإملائية والنحوبة والسياقية ونسّقه كما يظهر أمامك.

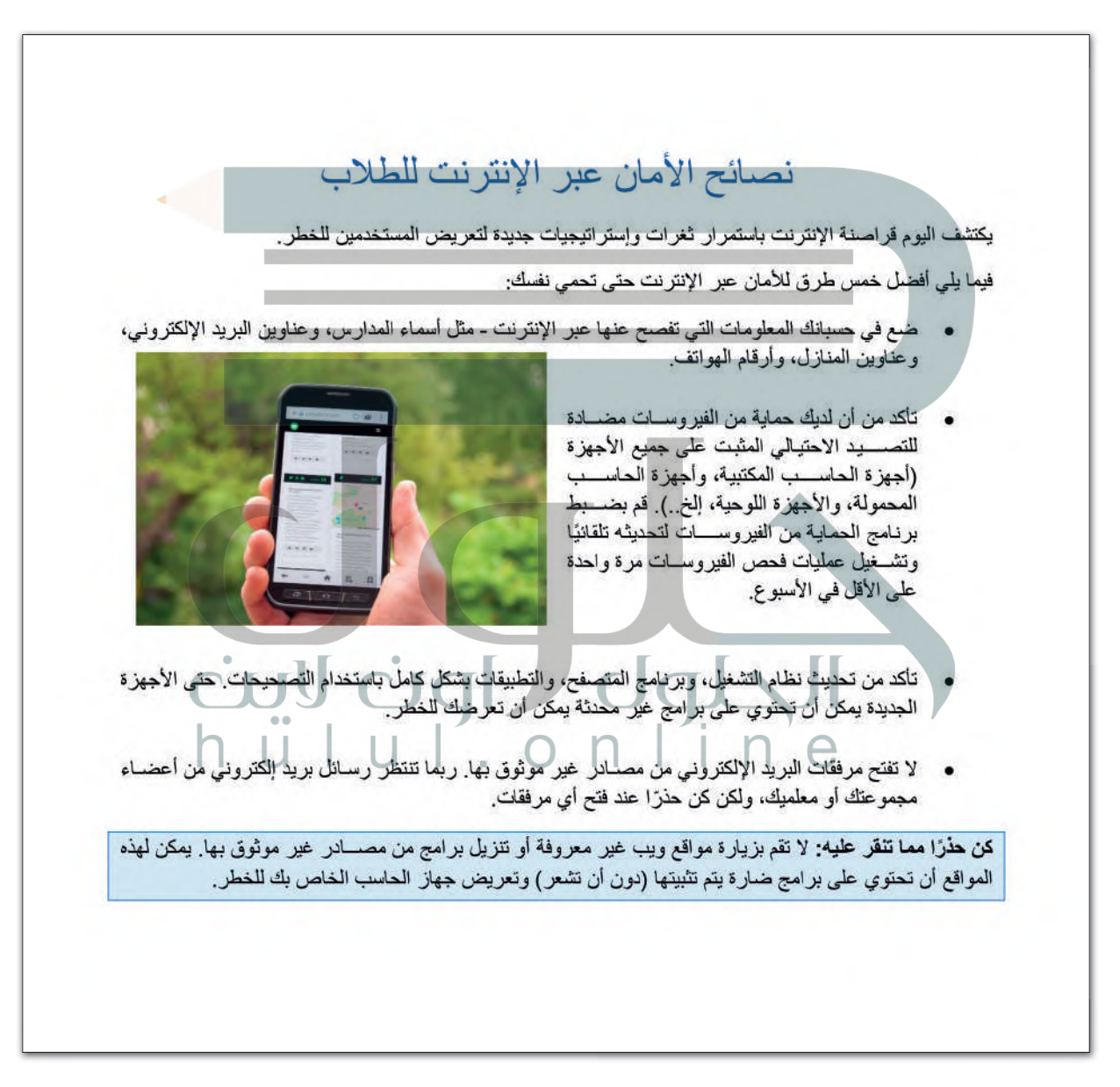

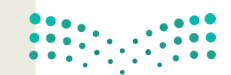

وزارة التصليم Ministry of Education  $2005 - 1443$ 

# ul.online

## تدريب 2

لنبحث عن الأخطاء

### @ سوف نستعرض مستندًا نصيًا يحتوي على أخطاء، ونتعرف عليه، وللوصول للمستند عليك القيام بمايلي:

> افتح ملف مايكروسوفت وورد باسم "المسجد\_العائم\_بجدة\_G7.S1.2.5" داخل المجلد الفرعي "مساجد\_ G7.S1.2.5" في مجلد المستندات.

> اكتب الأخطاء التي تحتها خط في الأعمدة بعنوان "خطأ" داخل الجدول التالي. واكتب الكلمات الصحيحة في الأعمدة التي بعنوان "صواب".

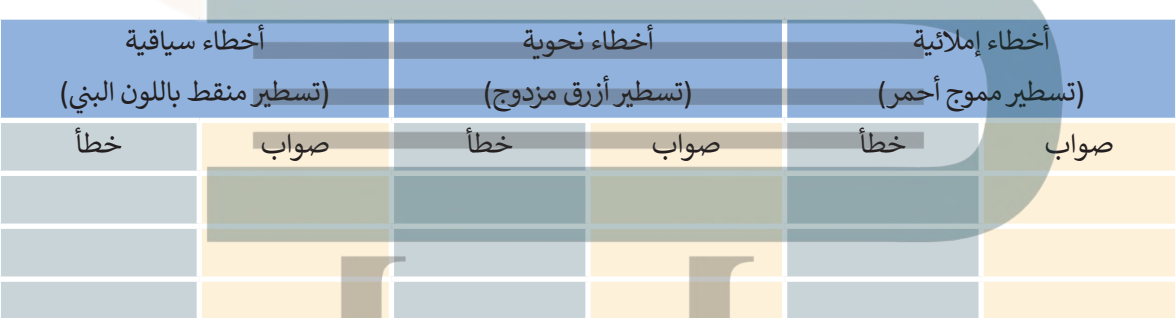

- **۞** من علامة التبويب مراجعة وفي مجموعة تدقيق اضغط زر فحص المستند للتحقق من أخطائك وتصحيحها. بعد الانتهاء تحقق من صحة الكلمات التي كتبتها في الجدول، وصححها إذا لزم الأمر.
	- 0 من علامة التبويب مراجعة، في مجموعة تدقيق، اضغط على قاموس المرادفات وابحث عن مرادفات الكلمات التالية:
- هناك كلمة خاطئة في النص لم يتم تسطيرها، هل يمكنك <mark>تحليدها؟</mark> إذا كانت الإجابة نعم فاكتبها هنا:

هذه هي كلمة المرور التي ستفتح المستند المقفل!

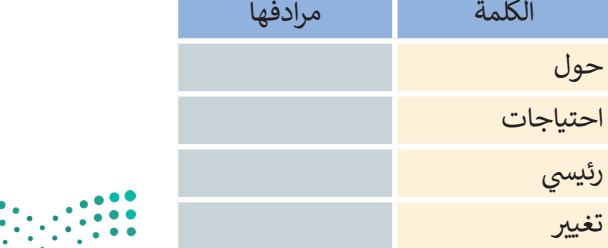

وزارة التصليم Ministry of Education  $2021 - 1443$ 

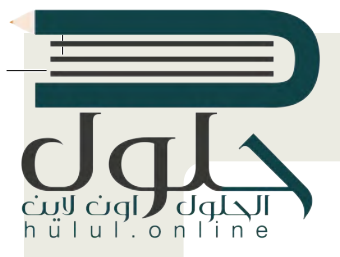

## تدريب 3

عرض المستند بطرق مختلفة

O افتح الملف "كلمة\_السر\_G7.S1.2.5"من المجلد "مساجد\_G7.S1.2.5" باستخدام كلمة المرور التي اكتشفتها، جرب عرض المستند بطرق مختلفة، على سبيل المثال استخدم عرض مخطط تفصيلي، والعمل باستخدام أدوات المخطط التفصيلي. بعد الانتهاء اكتب اسم مجموعتك.

#### للقيام بذلك عليك:

> تحدید خیار عرض مخطط تفصیلی.

- > تحديد الجزء من النص الذي تريد تنسيقه والضغط على أحد المستويات من القائمة المنسدلة.
	- > أخيرًا، أضف اسم مجموعتك.

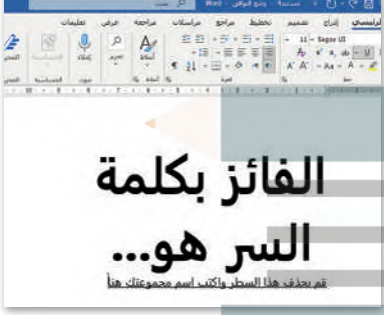

تدريب 4

لنطبع مستندك

0 حان الآن وقت طباعة مستندك. في علامة تبويب ملف اضغط على خيار طباعة، ستلاحظ على الجانب الأيمن المظهر الخاص بمستندك على الورق، ويمكنك من الجانب الأيسر تغيير إعدادات الطباعة المختلفة. عليك أن تقوم بما يلي:

> غيّر اتجاه المستند إلى أفقى.

- > راجع المستند من خلال خيار **معاينة قبل الطباعة**، وتحقق من كون كافة المحتويات تم تنسيقها لتتلاءم مع الطباعة في صفحةٍ واحدة فقط. عند الحاجة، يمكنك الرجوع إلى تبويب ا**لصفحة الرئيسة** وعمل التنسيق المناسب حتى تتلاءم جميع المحتويات تمامًا في صفحة واحدة. استخدم شريط تمرير ا**لتكبير/التصغير** للتأكد من صحة مظهر
	- > إذا تم إنشاء صفحة أخرى فارغة، استخدم خيار **طباعة الصفحة الحالية** من إعدادات الطباعة من أجل طباعة الصفحة الأولى فقط.
		- > حدد عدد النسخ المطلوب طباعتها من الصفحة الحالية بعدد أعضاء الفريق.
			- > وأخيرًا، حدد طابعة معمل الحاسب من قائمة الطابعات، ثم اطبع المستند.

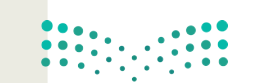

وزارة التصليم Ministry of Education 2007-1443